# **FICHA TÉCNICA: CONFIGURACIÓN Y USO DE ZOOM EN CANVAS**

Dirección de Servicios Tecnológicos e Informáticos

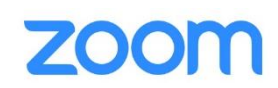

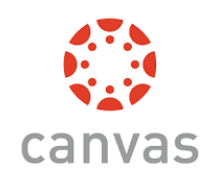

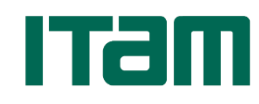

**Julio 2020**

# **Configuración y uso de ZOOM en la plataforma CANVAS**

El ITAM ha adoptado a CANVAS como la plataforma de gestión de cursos o LMS (por sus siglas en inglés). CANVAS es la plataforma que consolida las herramientas y servicios que soportan el proceso de enseñanza/aprendizaje.

Una herramienta de gran importancia para el apoyo a las clases virtuales es el sistema de videoconferencia, en este documento se describe la forma en que la herramienta ZOOM se integra dentro de los cursos administrados en CANVAS. Prácticamente, se requiere insertar la liga con el identificador de la reunión de ZOOM dentro de la estructura del curso de CANVAS. Existen cuatro lugares donde se puede insertar la liga, estos son:

- a) Anuncios
- b) Módulos
- c) Menú de navegación
- d) Calendario

El profesor es el único que puede iniciar la reunión de ZOOM proporcionando las credenciales (nombre de usuario y contraseña) asociadas a la licencia de Zoom. De igual forma es el único que puede terminar la reunión.

Para obtener el identificar personal de reunión, es necesario ingresar al portal [https://zoom.us](https://zoom.us/) con las credenciales de la cuenta. En la opción "Perfil" del menú "Personal" copiar el identificador como se muestra a continuación:

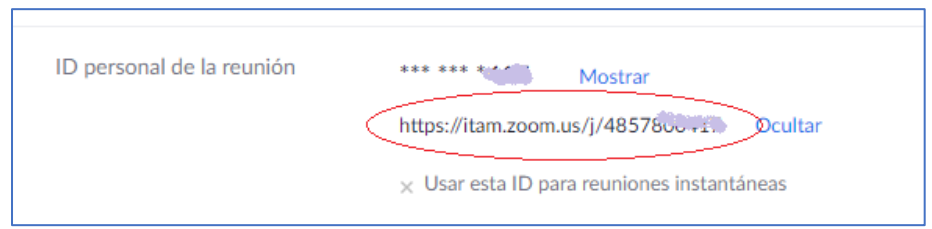

En la plataforma CANVAS seleccionar el curso donde se insertará la liga de ZOOM

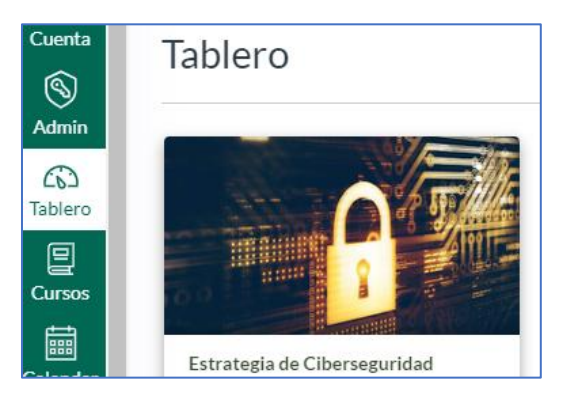

# 1) Agregar el Identificador de reunión en la sección de *Anuncios* de un curso en CANVAS

#### *El profesor*

Se selecciona en el menú del curso la opción de "Anuncios" para crear uno nuevo.

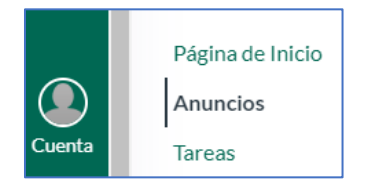

Se da clic al botón de agregar Anuncio

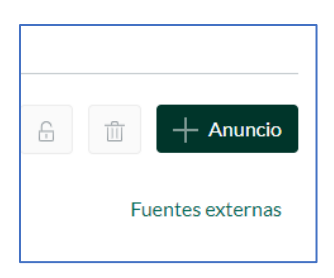

Aparecerá un editor enriquecido en donde se podrá dar una descripción detallada del anuncio y es ahí donde se incluirá la liga con el identificador de la reunión.

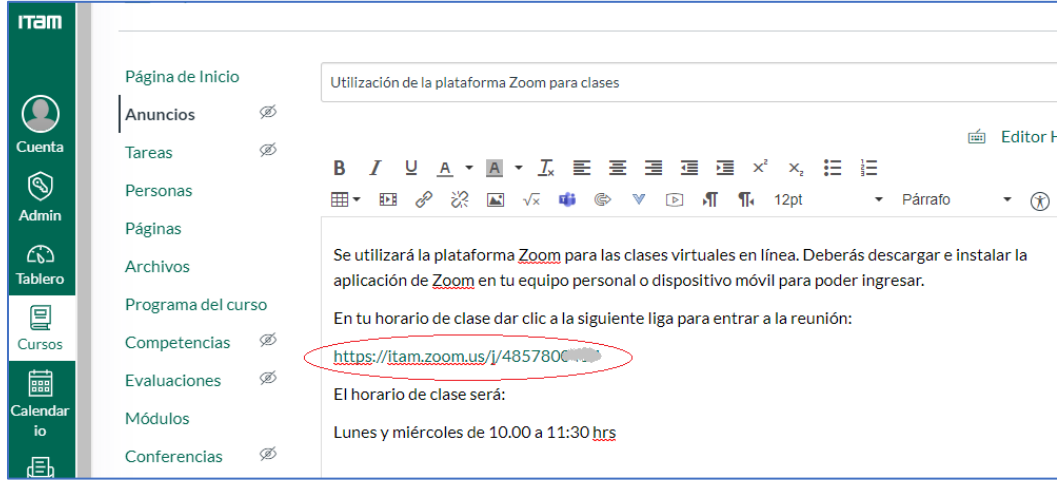

Finalmente, se da clic en el botón de Guardar para salvar el anuncio

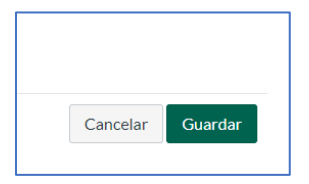

Una vez creado y guardado el anuncio aparecerá en la lista del menú de navegación "Anuncios"

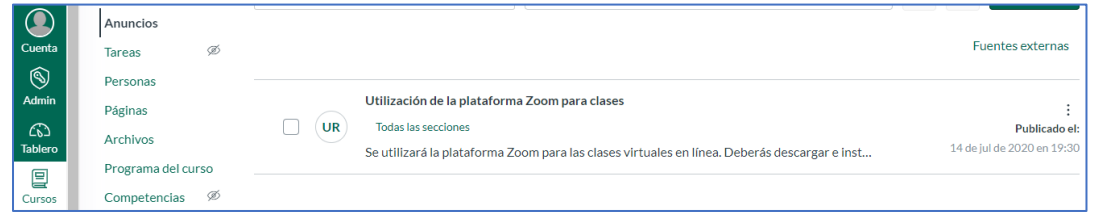

Si se da clic al anuncio, se desplegará su contenido y el profesor estará listo para iniciar la reunión solamente con dar clic en la liga de identificador de reunión (ver sección 5).

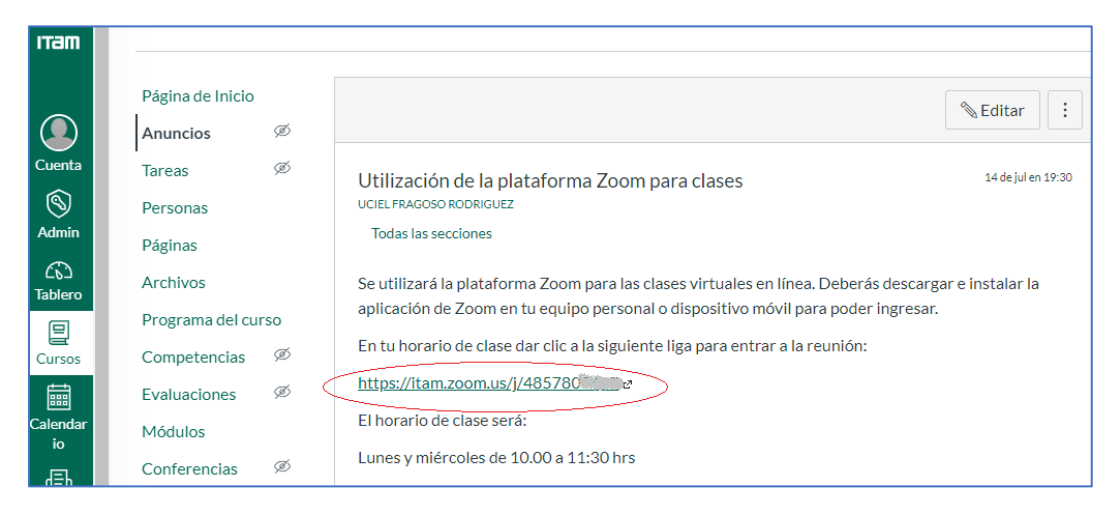

#### *El alumno*

El alumno podrá ver todos los anuncios de su curso, seleccionando del menú de navegación la opción "Anuncios", en este caso podrá dar clic al anuncio para ingresar a la reunión de ZOOM.

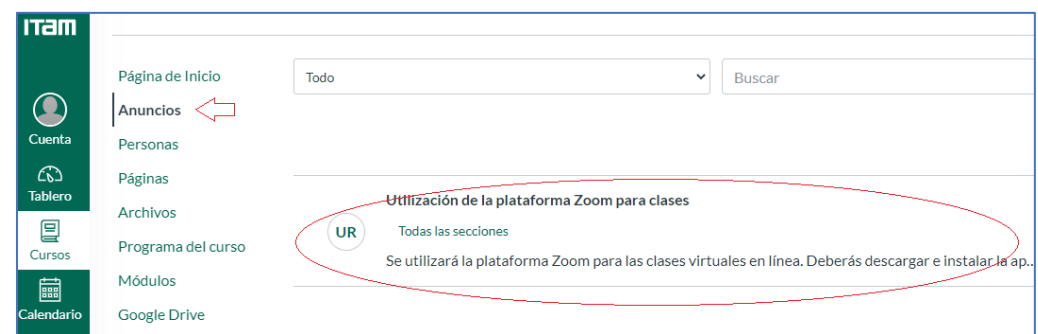

Al dar clic al anuncio, se abrirá su contenido y el alumno podrá dar clic a la liga del identificador de reunión para poder ingresar (ver sección 5).

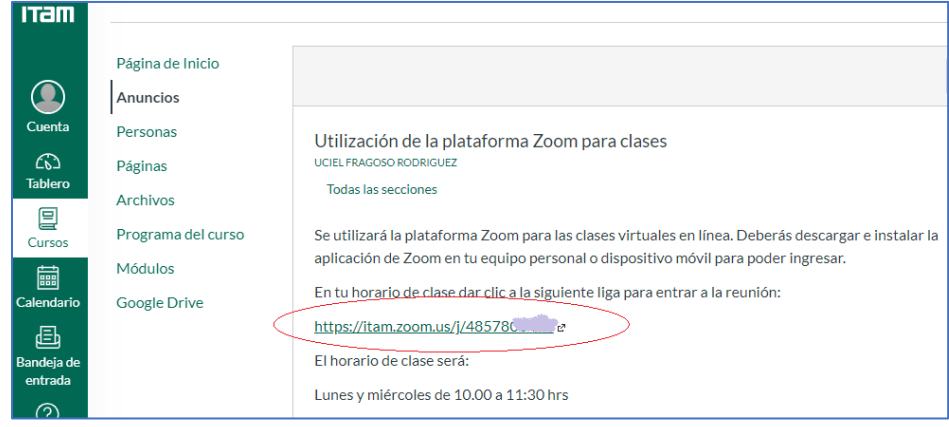

2) Agregar el Identificador de reunión en un *Módulo* de un curso en CANVAS

#### *El profesor*

En caso de que se desee agregar la liga con el identificador de la reunión dentro del contenido de un módulo, es necesario editar el módulo de la siguiente manera:

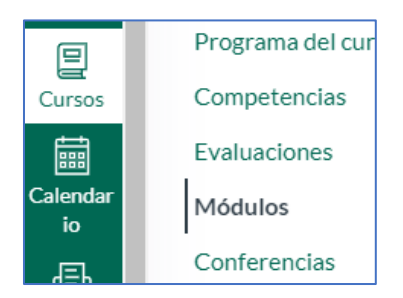

En el módulo hay que seleccionar el botón de "más" para agregar un nuevo elemento.

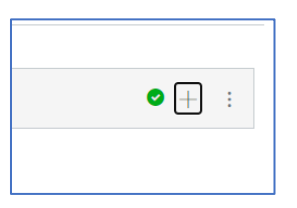

El elemento a agregar es una "URL externa"

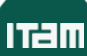

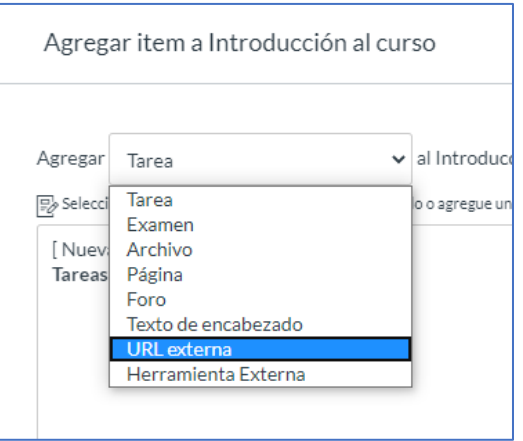

En la ventana del nuevo elemento, se introduce la liga del identificador de la reunión, se proporciona un nombre al elemento, se activa la opción de "Cargar en una página nueva" y finalmente se presiona el botón de agregar elemento.

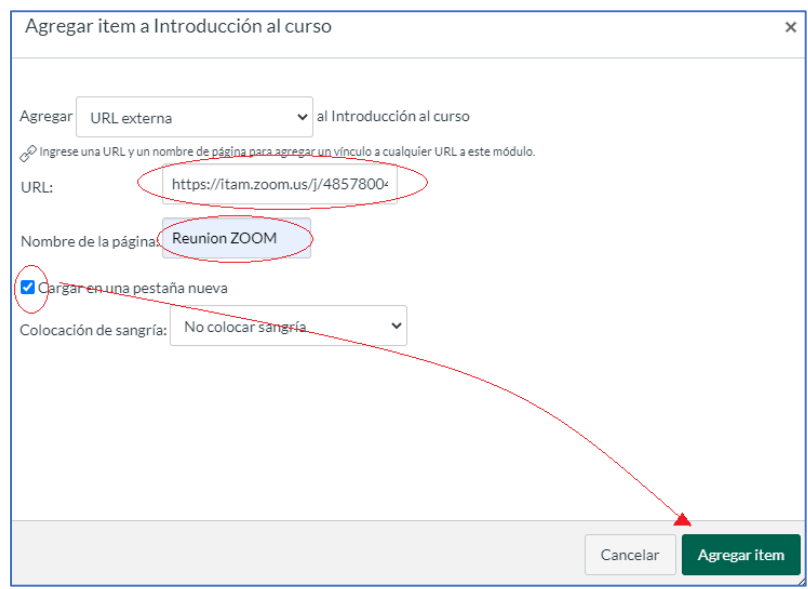

Para que elemento esté disponible a los alumnos, es necesario publicarlo como se muestra a continuación:

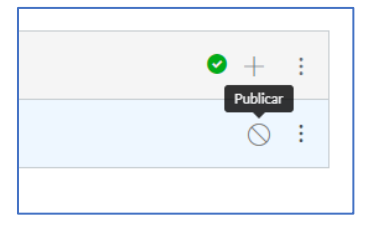

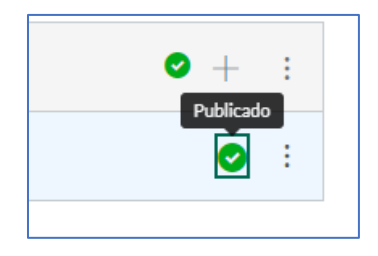

Una vez publicado el elemento, éste aparecerá como parte del contenido del módulo

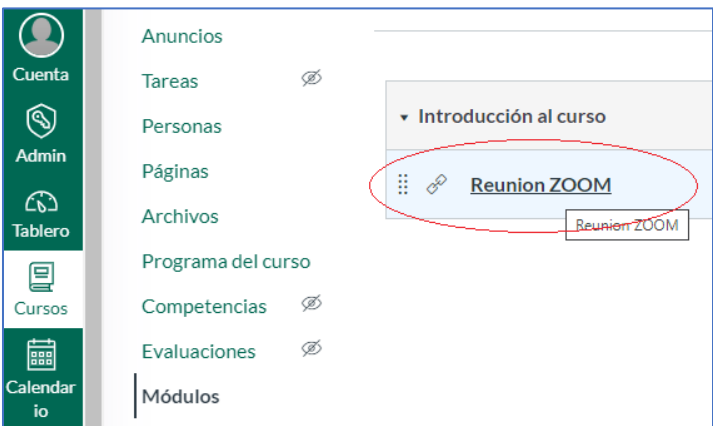

El profesor podrá iniciar la reunión dando clic al elemento del módulo (ver sección 5)

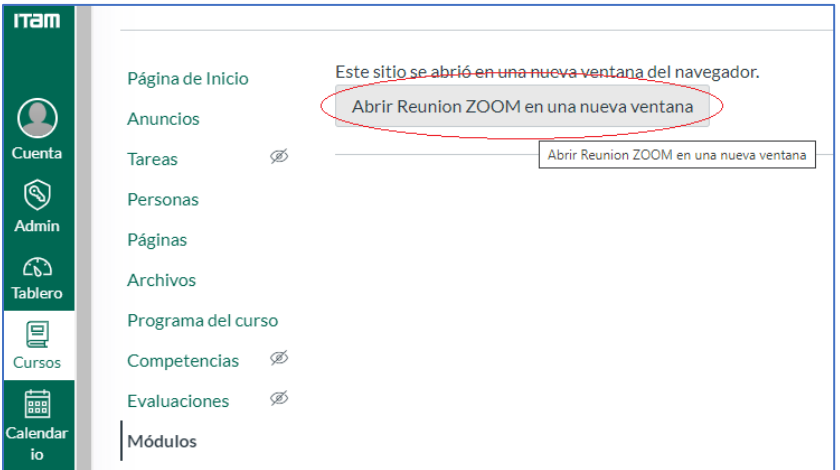

#### *El alumno*

El alumno podrá ingresar al contenido de los módulos del curso donde se encuentra la liga para entrar a la reunión, basta con que el alumno haga clic en el elemento del módulo para ingresar a la reunión (ver sección 5).

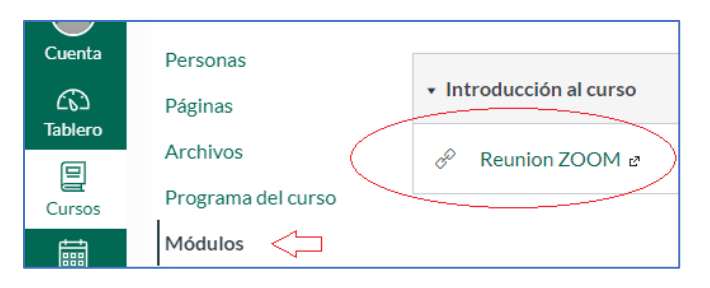

## 3) Agregar el Identificador de reunión en el *Menú de Navegación* de un curso en CANVAS

#### *El profesor*

La tercera opción para insertar la liga con el identificador de reunión es dentro del menú de navegación del curso, para ello es necesario seleccionar la opción "Configuraciones" del menú de navegación.

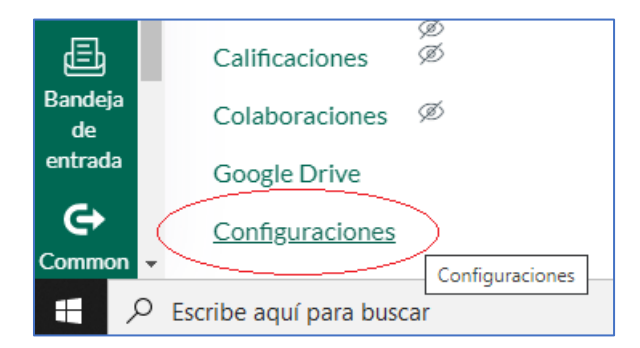

Dentro de las opciones de "Configuraciones", se selecciona la pestaña de "Aplicaciones" y se busca la aplicación "redirect" la cual está representada por una flecha curva como se muestra a continuación:

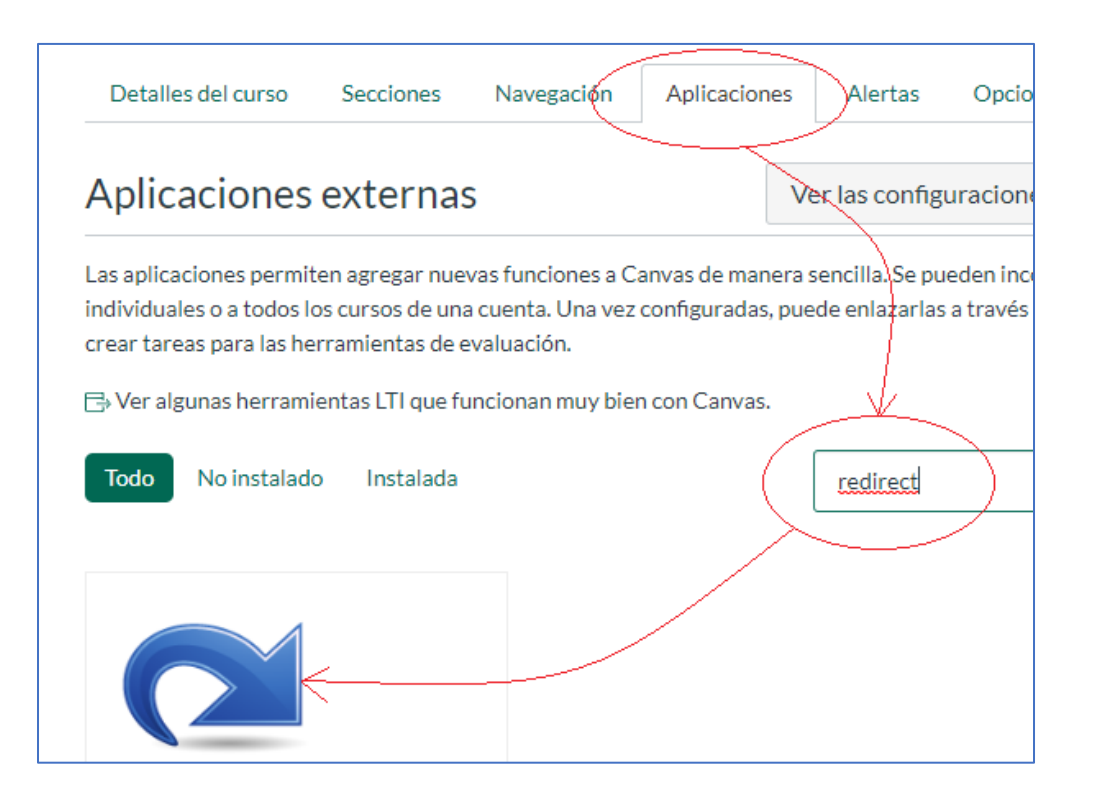

Al dar clic en el ícono de la aplicación "Redirect Tool" se abrirá la opción para agregar una nueva aplicación en el menú de navegación.

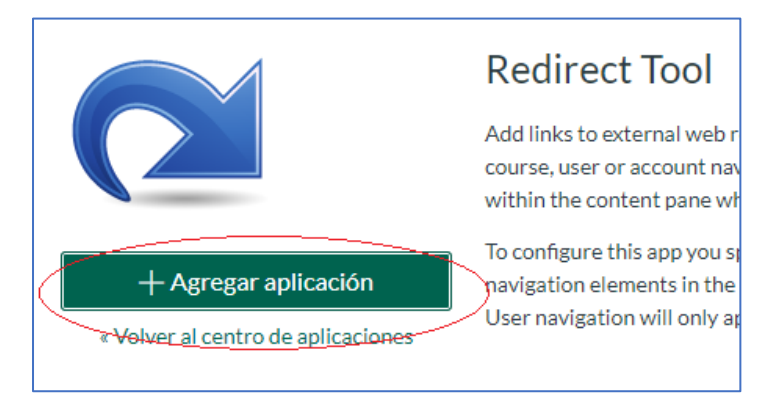

Al presionar el botón "+ Agregar aplicación" se abre una ventana de diálogo para dar de alta la aplicación. Se proporciona el nombre que aparecerá en el menú, se incluye la liga de identificador de reunión y se habilita la opción "Show in Course Navigation" para que dicha aplicación aparezca en el menú de navegación del curso.

**ITEM** 

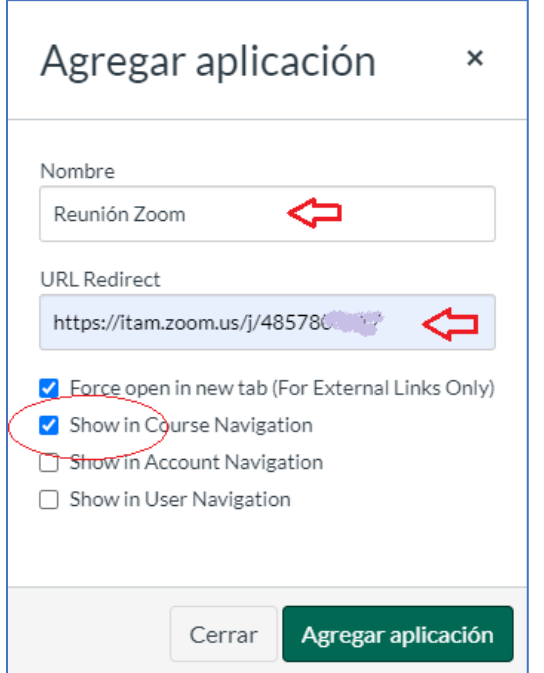

Al presionar el botón de "Agregar aplicación", aparecerá la nueva opción en el menú de navegación del curso como se muestra a continuación:

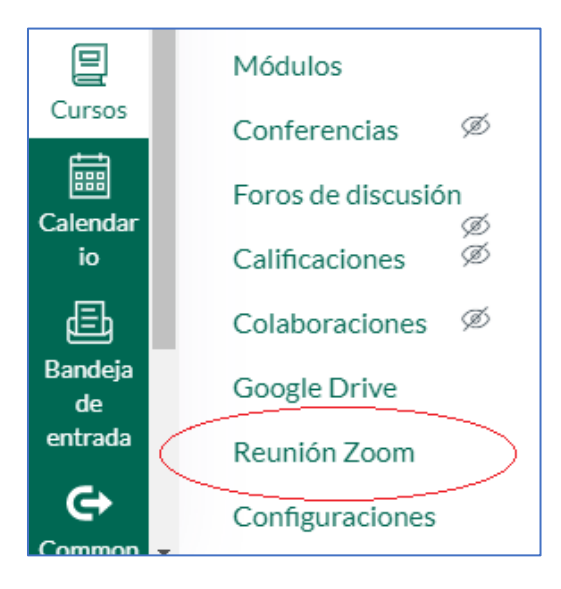

El profesor podrá iniciar la reunión seleccionando la opción "Reunión Zoom" del menú y dando clic al botón "Open in New Tab" (ver sección 5).

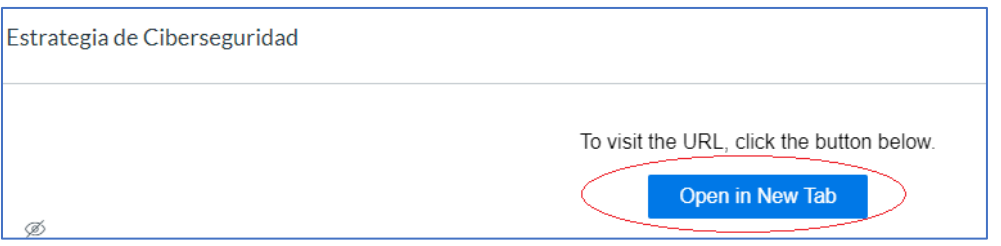

#### *El alumno*

El alumno podrá entra a la reunión desde el menú de navegación del curso seleccionando la aplicación "Reunión Zoom" (ver sección 5).

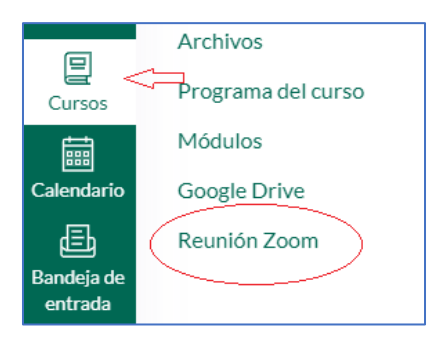

4) Agregar el Identificador de reunión en el *Calendario* de un curso en CANVAS

#### *El profesor*

La cuarta opción para insertar la liga de identificación de reunión de ZOOM es en el calendario, para ello, hay que seleccionar el ícono de calendario del menú principal del curso.

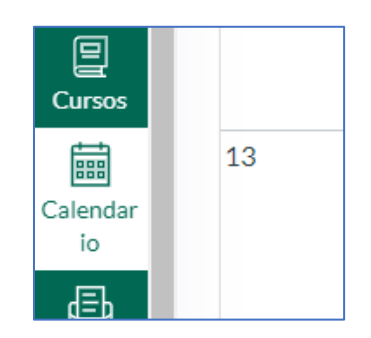

Se da doble clic en el día donde se requiera dar de alta el evento. Se abrirá la ventana de diálogo para dar de alta el evento. Se proporciona un nombre al evento, se selecciona la hora de inicio y terminación del evento, se introduce opcionalmente un nombre a la *Ubicación* y finalmente se selecciona el calendario donde se aplicará el evento, en este caso se selecciona el calendario del curso en cuestión.

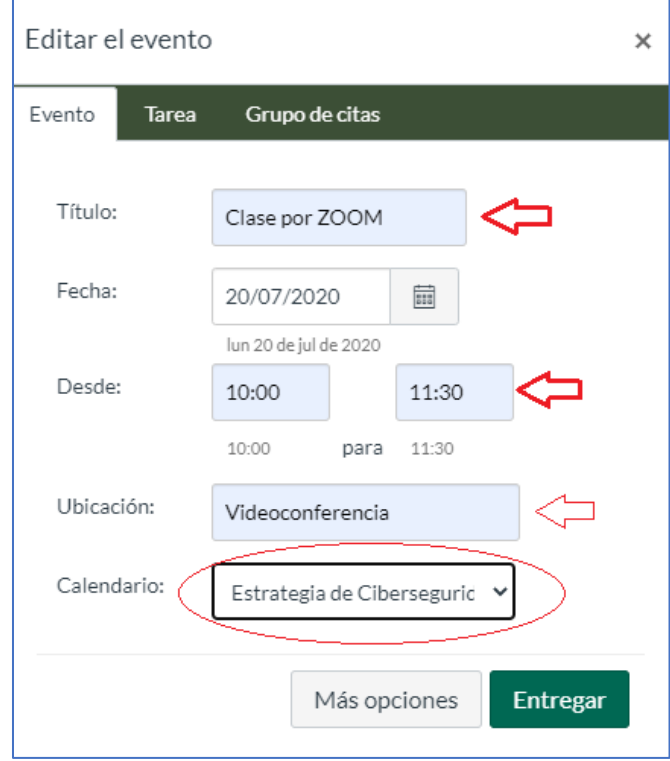

Al presionar el botón "Entregar" se abre un editor enriquecido para proporcionar detalles del evento, es ahí donde se inserta la liga de identificación de reunión de ZOOM.

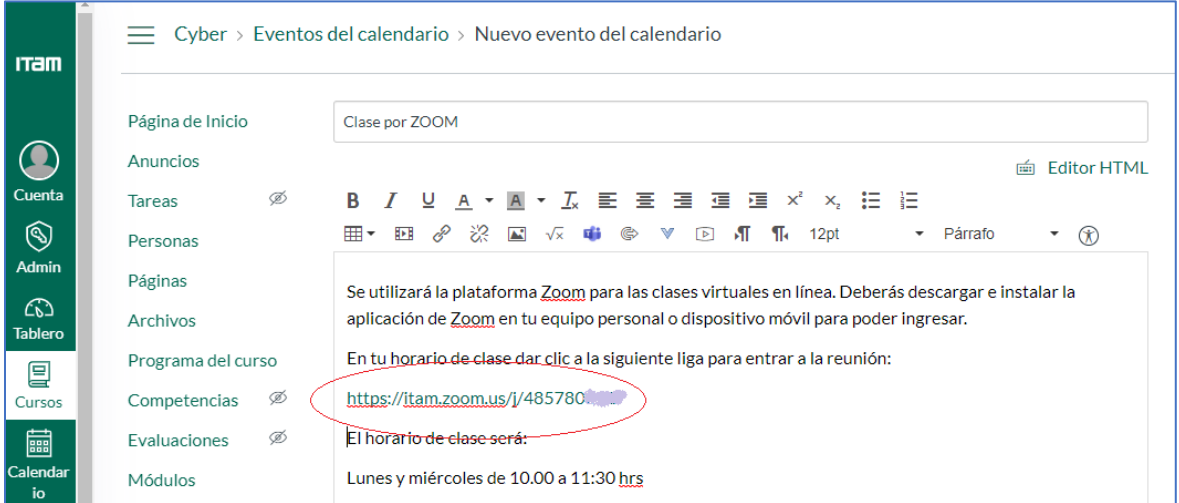

Al terminar de editar el evento, se presiona el botón "Crear evento" para que éste sea guardado en el calendario.

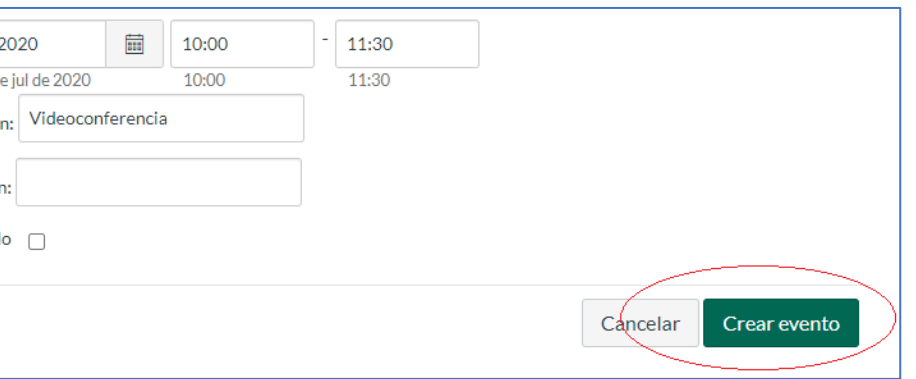

El evento queda programado en el día correspondiente del calendario.

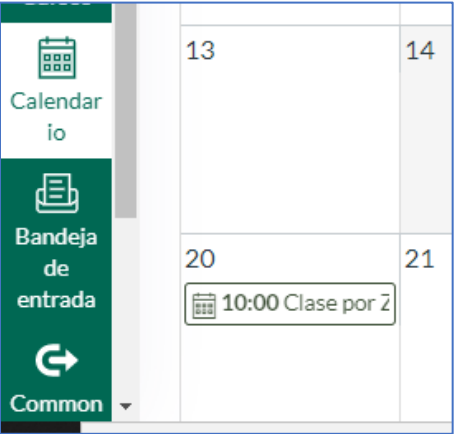

Para que el profesor inicie la reunión, basta con que de clic al nombre del evento para que se despliegue el contenido del evento y ahí se da clic a la liga para iniciar la reunión (ver sección 5).

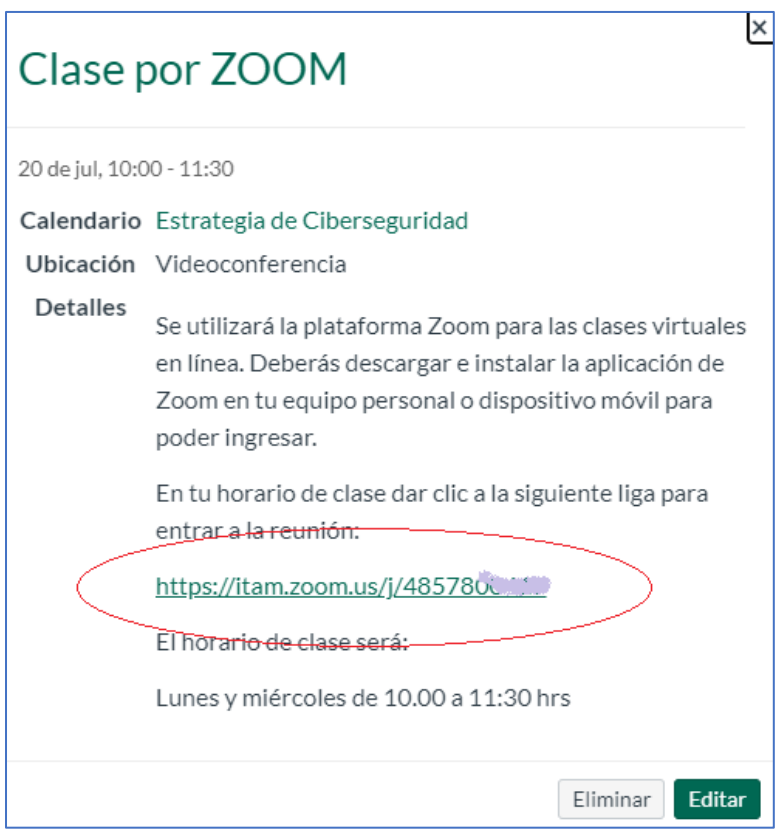

#### *El alumno*

El alumno podrá ingresar a la reunión accediendo a su calendario, solo basta con que haga clic en el evento de la fecha correspondiente.

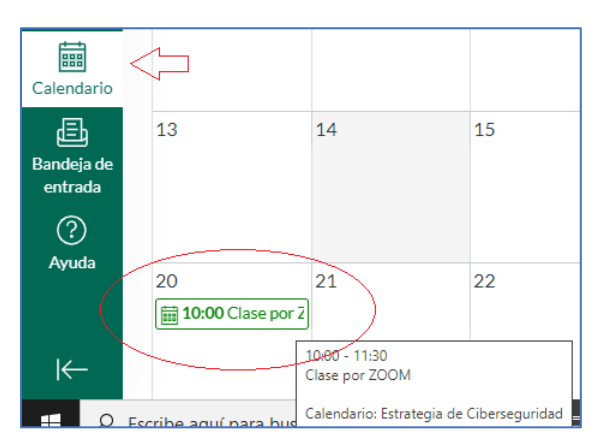

Al dar clic al evento se abrirá su contenido y dando clic a la liga del identificador de reunión se podrá ingresar (ver sección 5)

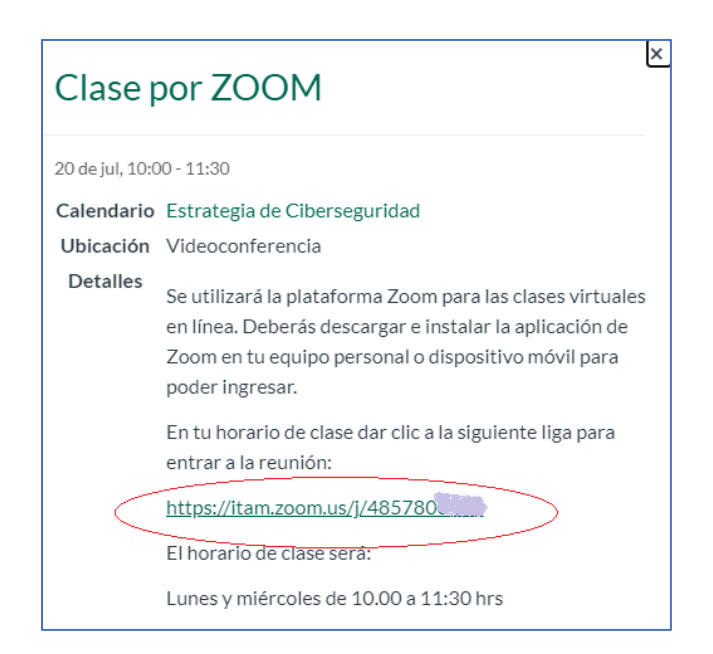

### 5) Iniciar y terminar la reunión en ZOOM

#### *El profesor*

Independientemente en cual de los cuatro lugares donde se insertó la liga del identificador de reunión (*Anuncio*, *Módulo*, *Menú de Navegación* o *Calendario*), cuando el profesor haga clic a la liga aparecerá la siguiente ventana indicando que se está esperando a que el hospedador inicie la reunión, como el profesor es el hospedador, deberá dar clic en la parte de abajo "ingrese" para iniciar la reunión.

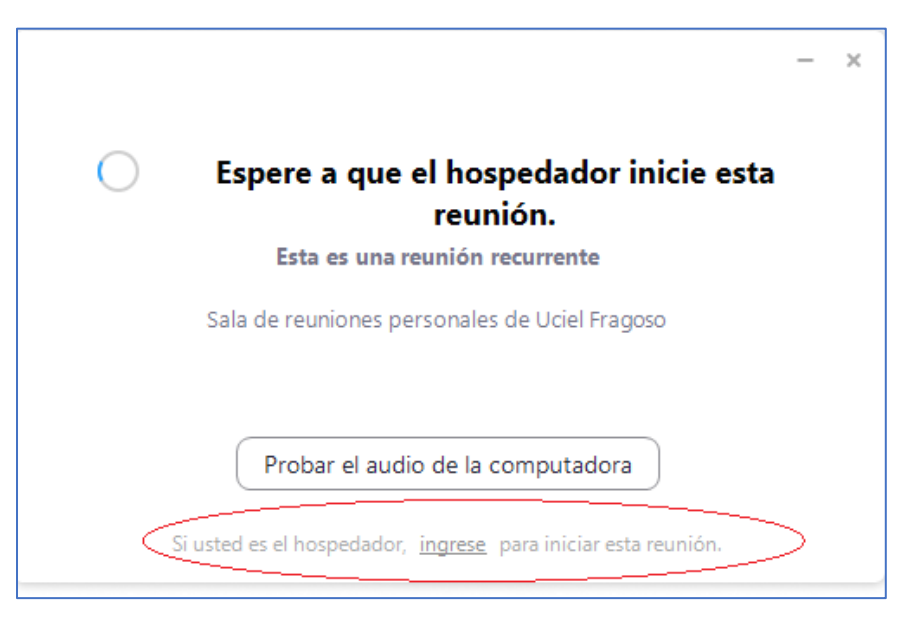

Entonces, aparecerá una ventana de diálogo donde se solicitará el nombre de usuario y contraseña correspondiente a la licencia de ZOOM.

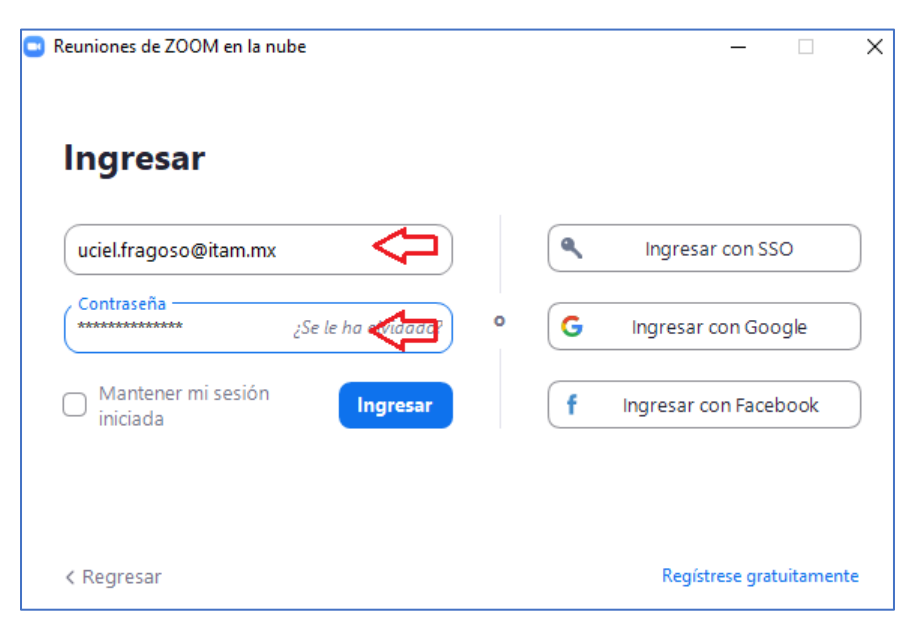

La aplicación de ZOOM iniciará la reunión solicitando habilitar el audio y eventualmente el video.

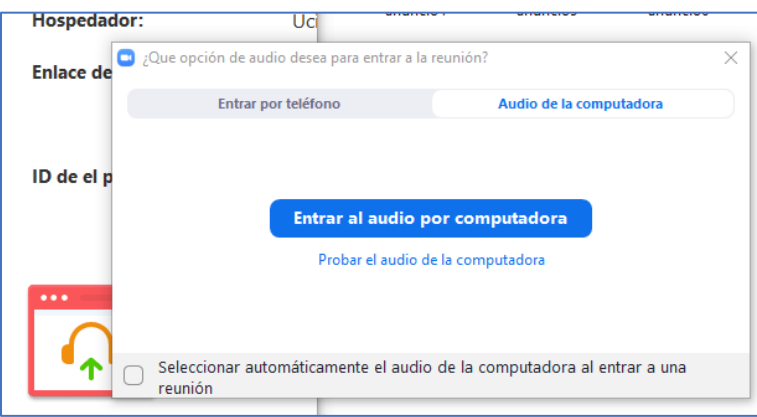

Cuando el profesor haya iniciado la reunión, los alumnos podrán ingresar a la sala de espera para que sean admitidos por el profesor.

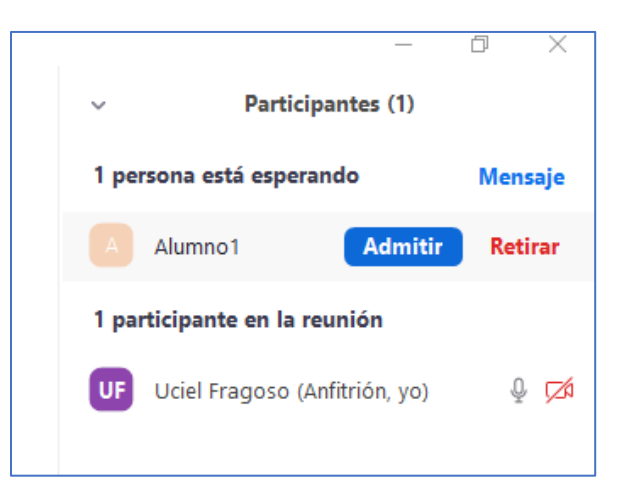

Una vez admitidos los alumnos, el profesor podrá iniciar su clase.

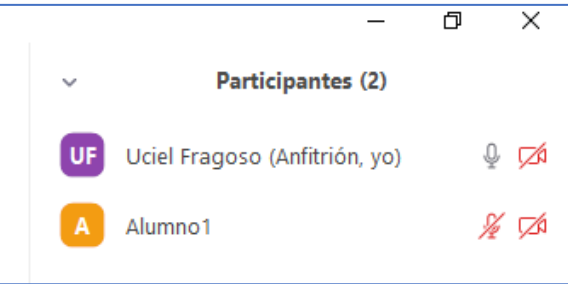

El profesor, es el único que podrá finalizar la clase seleccionando en el menú inferior de la aplicación de ZOOM, la opción de "Finalizar".

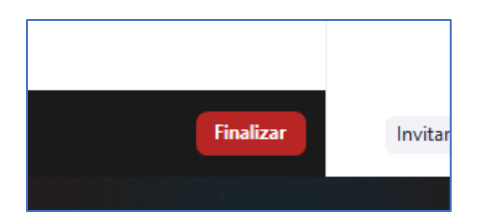

El profesor podrá entonces finalizar la reunión para todos.

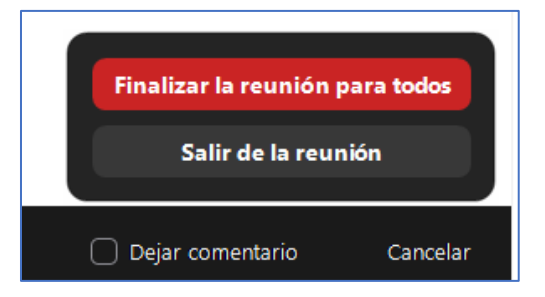

#### *El alumno*

Cuando el alumno haga clic en la liga del identificador de reunión, independientemente si es en la sección de *Anuncios*, *Módulos*, *Menú de Navegación* o *Calendario*. Si el profesor no ha iniciado la reunión le aparecerá el siguiente mensaje:

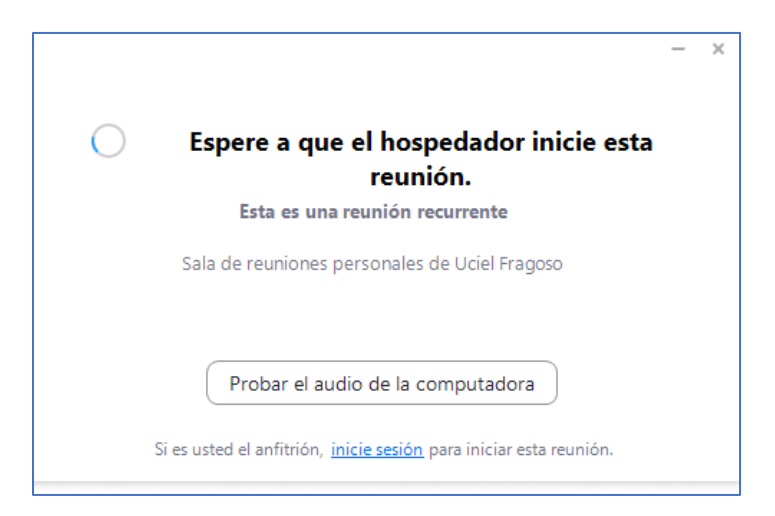

Una vez iniciada la reunión por parte del profesor, el alumno esperará en la sala de espera para que sea admitido a la clase.

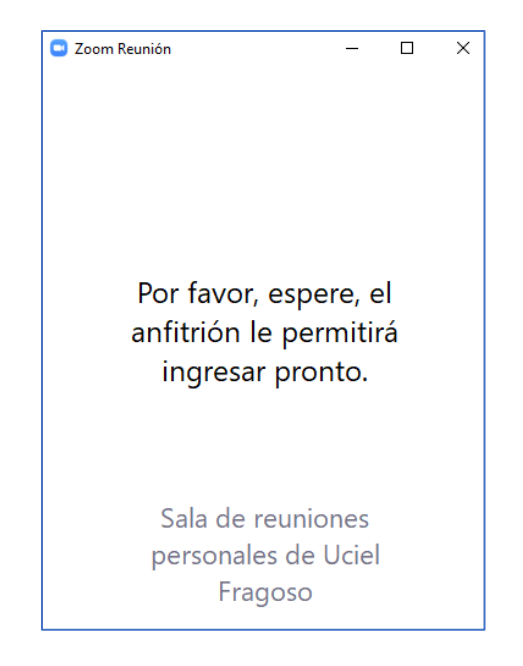

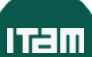